## 公文線上簽核系統--安裝(一)

公文簽核系統安裝及更新方式有二:

- 一、 使用 IE 瀏覽器上網,自網頁安裝更新
	- (一)從桌面找到 IE 瀏覽器-點開任一網頁(如下圖-Google)
	- (二)在網址列輸入公文簽核系統之伺服器 IP 如【203.72.197.92】按 Enter 鍵

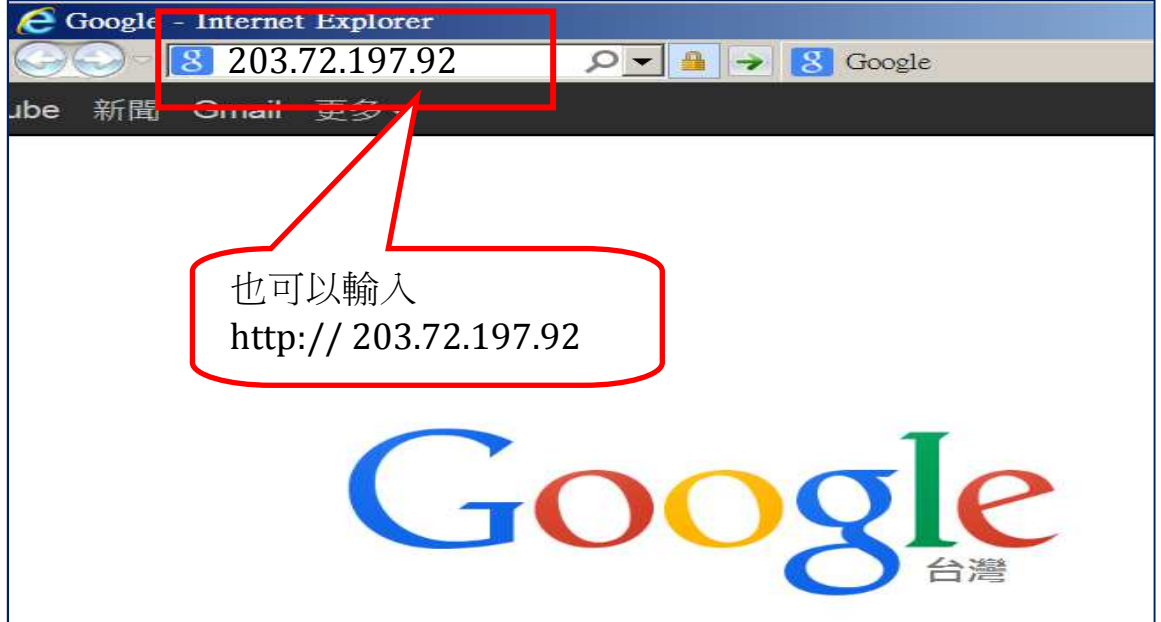

(三)進入安裝網頁,選擇前三項紅線框內第1次安裝用項目,依次點擊安裝。

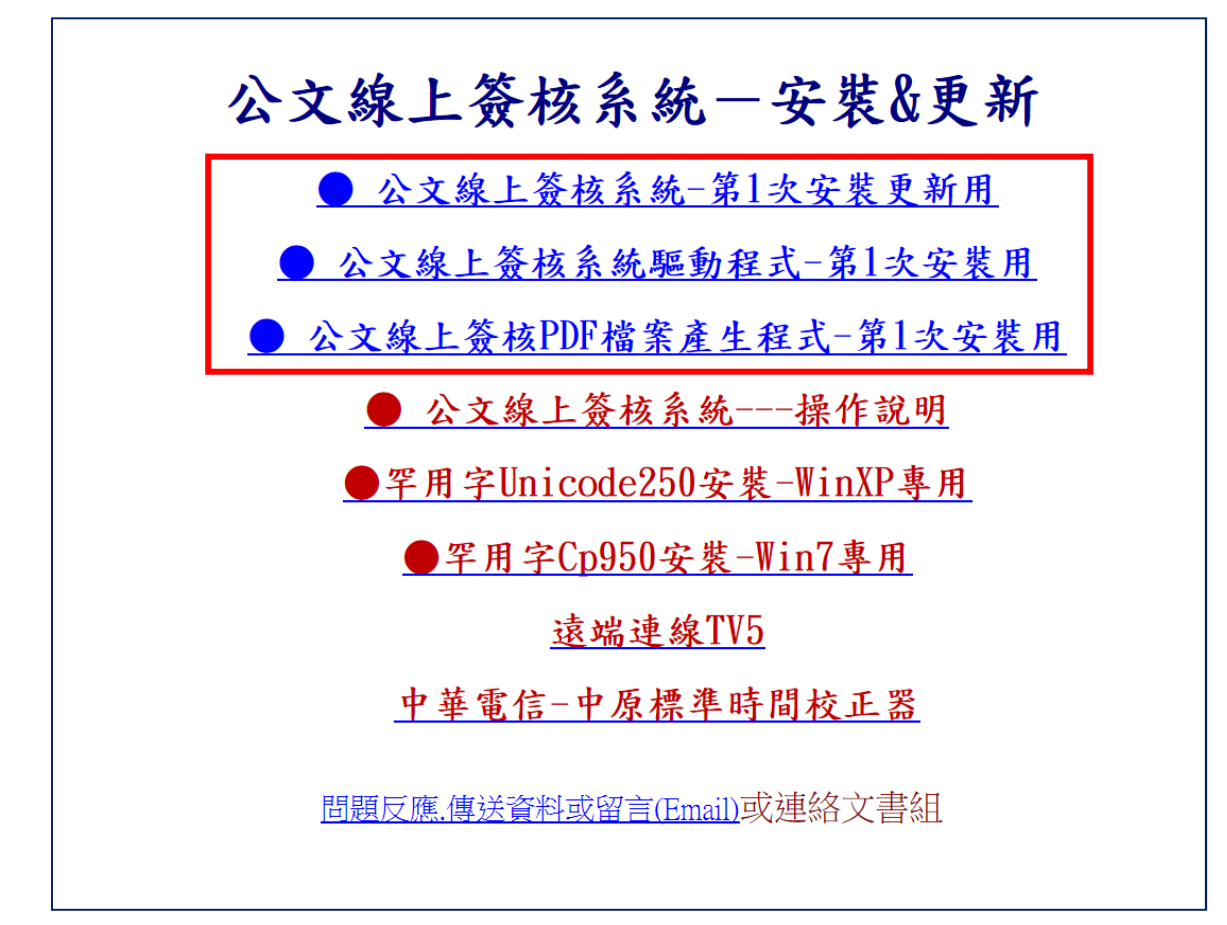

公文線上簽核系統--安裝(二)

- 二、從我的電腦或檔案總管進入安裝或更新 ※本項安裝方式也是檢測是否可以正常連線的方法
	- (一)在網址列輸入雙倒斜線\\及公文簽核系統之伺服器 IP 如\\203.72.197.92 按 Enter 鍵,若是出現要輸入使用者 username 及密碼 password 時, 則使用者輸入 guest,密碼不必輸入(空白),記住密碼打鉤 V,確定即可。

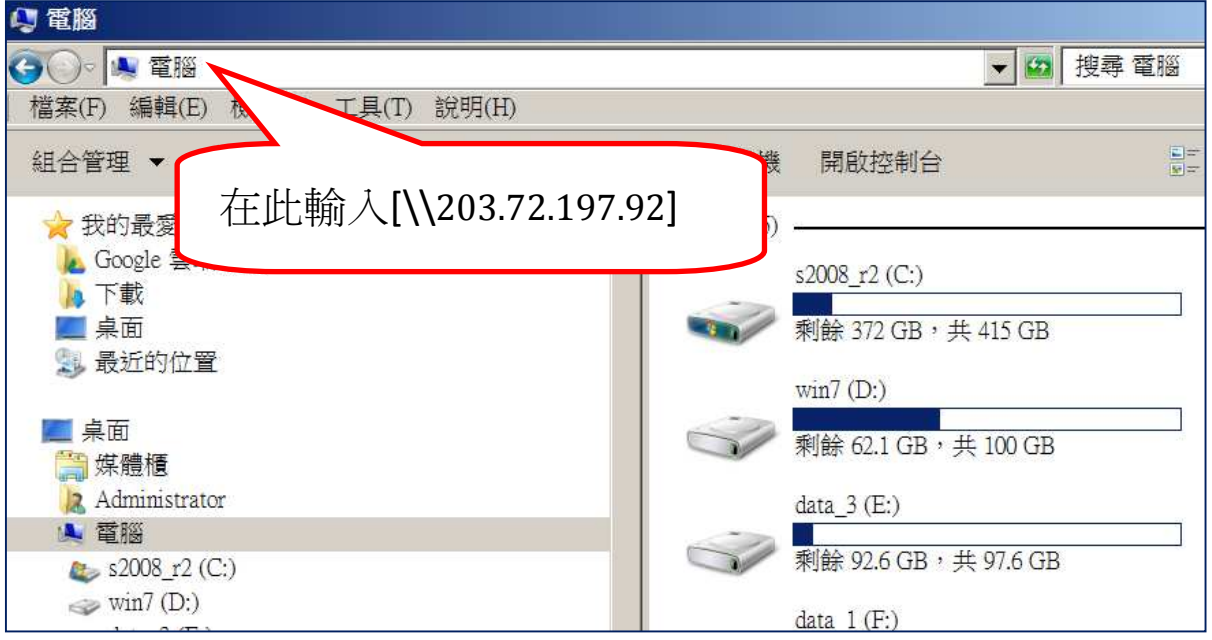

(二)進入安裝目錄後看到如下畫面

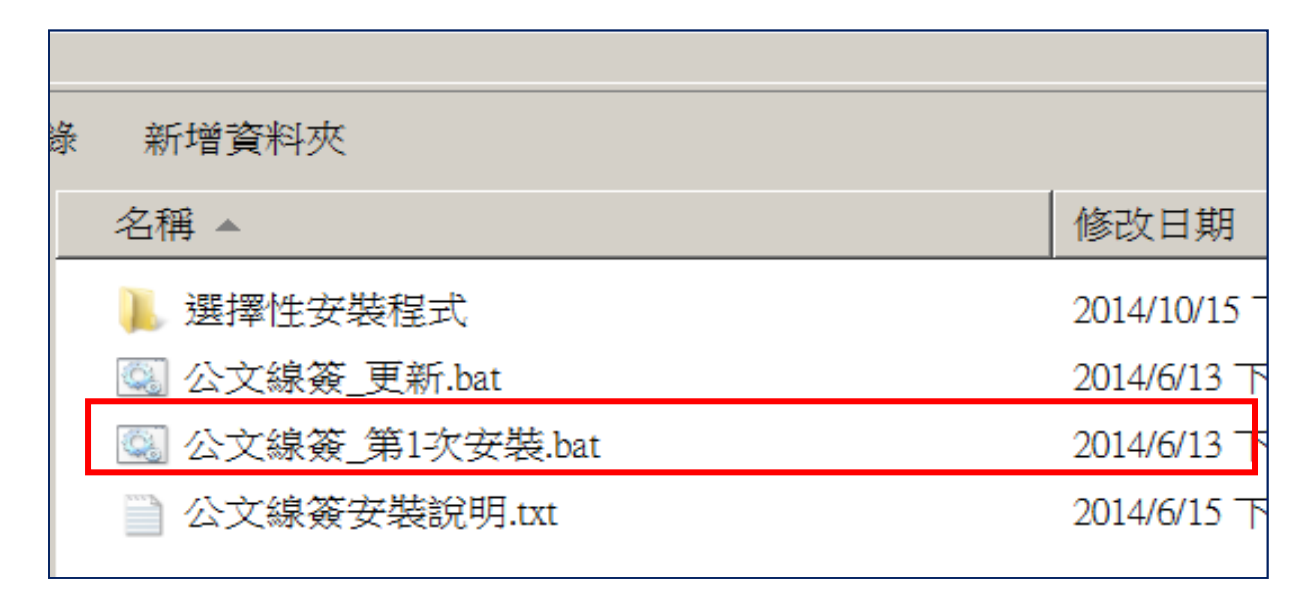

(三)點擊[紅線框內]公文線簽\_第1次安裝,依次安裝即可。

三、執行完安裝及更新後,桌面上即有[公文製作管理]之捷徑(如圖)

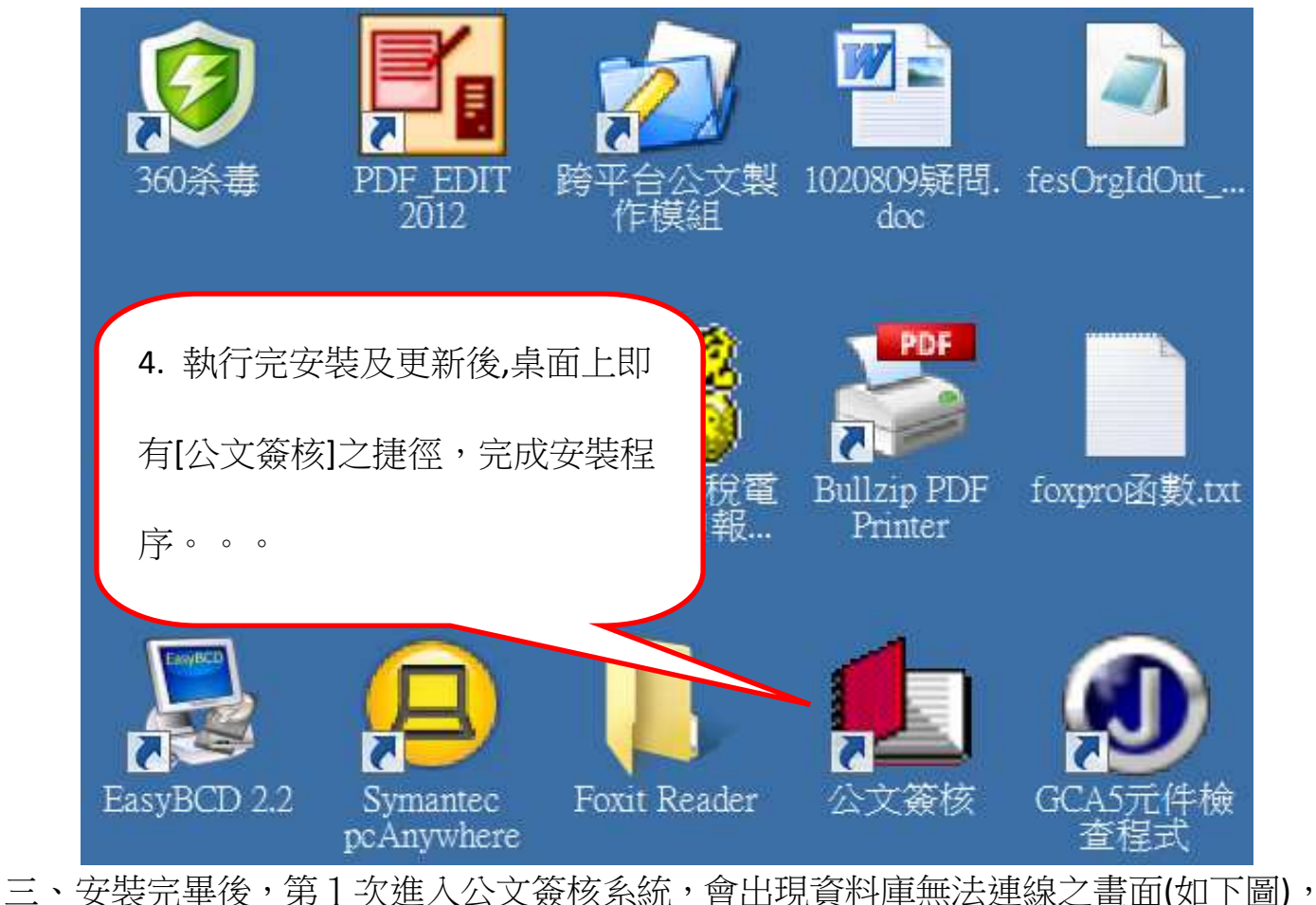

 則請於空白欄位處輸入主機之 ip 位址 xx.xx.xx.xx (如下圖 ip 位址)再按重試連線。 四、 成功連線進入->公文製作及線上簽核系統->入口頁面

音料庫連線  $\leftrightarrow$ 無法連接到系統資料庫,請檢查 伺服器(主機)ip位址是否正確 ? 或網路是否暢通? 伺服器(主機)ip位址 203.72.197.92 重試連線 離開 輸入文書組告知的主機的 ip 位址,按重試連線

## 公文線上簽核系統—問題排解方法

- 一、無法使用 IE 瀏覽器網頁安裝,或是安裝完成後,無法連線到主機資料庫,怎麼辦? 答:在 IE 或我的電腦開啟後,於網址列輸入\\203.72.197.92 進入,若是出現要輸入 使用者 username 及密碼 password 時,則使用者輸入 guest | 密碼不必輸入(空白), ■記住密碼打鉤 V, 確定即可。 ※本方式也是檢測是否可以正常連線的方法 二、無法順利進入系統時,出現錯誤訊息(如??檔不是一個資料表或??檔案已損 壞……等),如何處理? 答:1.系統完全退出(如不能退出-當機時,按 Ctrl+Alt+Del,啟動工作管理員, 點選 處理程序,下拉至最下端,找到「公文簽核.exe」,點選,按結束處理程序,即退出。) 2. 删除 c:\govs\_temp 資料夾 3.重新進入系統,輸入主機 ip(如 203.72.197.92) 三、執行 1-1 歸檔送出或送文書組發文時,產生類似當機現象時(時間太久無法完成送 出作業), 如何處理? 答:1.退出系統(方法如上問題二) 2.重新安裝 PDF 檔案產生程式(如圖) (1)從 IE 上網安裝(如安裝說明之一(三)公文線上簽核 PDF 檔案產生程式-第 1 次 安裝用-選項執行安裝 (2)打開我的電腦或檔案總管, 在網址列輸入主機 ip 如[\\203.72.197.92] 名稱 ▲ 修改日期 選擇性安裝程式 進入後打開選擇性安裝程式◎ 公文線簽 更新.bat 2014/6/13 ◎ 公文線簽 第1次安裝.bat 2014/6/13 下 公文線簽安裝說明.txt 2014/6/15 下 修改日期 類型 大小 名稱 ▲  $\frac{404}{100}$  cp950.exe dotNetFx40 Full x86 x64.exe 點選執行 Setup BullzipPDFPrinter 10 10.exe a libiconv2.dll **INTPClock.exe**  $\blacksquare$  pdftk.exe 129 下午 05:59 應用程式 8,683 KB PDFXVwer.exe 2013/10/26 上午 05:36 應用程式 16,143 KB Setup\_BullzipPDFPrinter\_10\_10.exe 2015/1/29 下午 06:03 應用程式 6,848 KB **e** TV8 Setup.exe 2014/10/7 上午 07:17 應用程式 6.815 KB
	- 4

2006/3/17 上午 08:58

2013/11/13 上午 11:15

應用程式

應用程式

3,054 KB

1,199 KB

wire unicodeaton\_250.exe

wic x86 enu.exe